# **PÁLYÁZATI ÚTMUTATÓ A ZÖLD ÓVODA PÁLYÁZATI RENDSZER ONLINE FELÜLETÉHEZ**

### **Minden pályázóra vonatkozó pontok**

# *Regisztráció/Bejelentkezés*

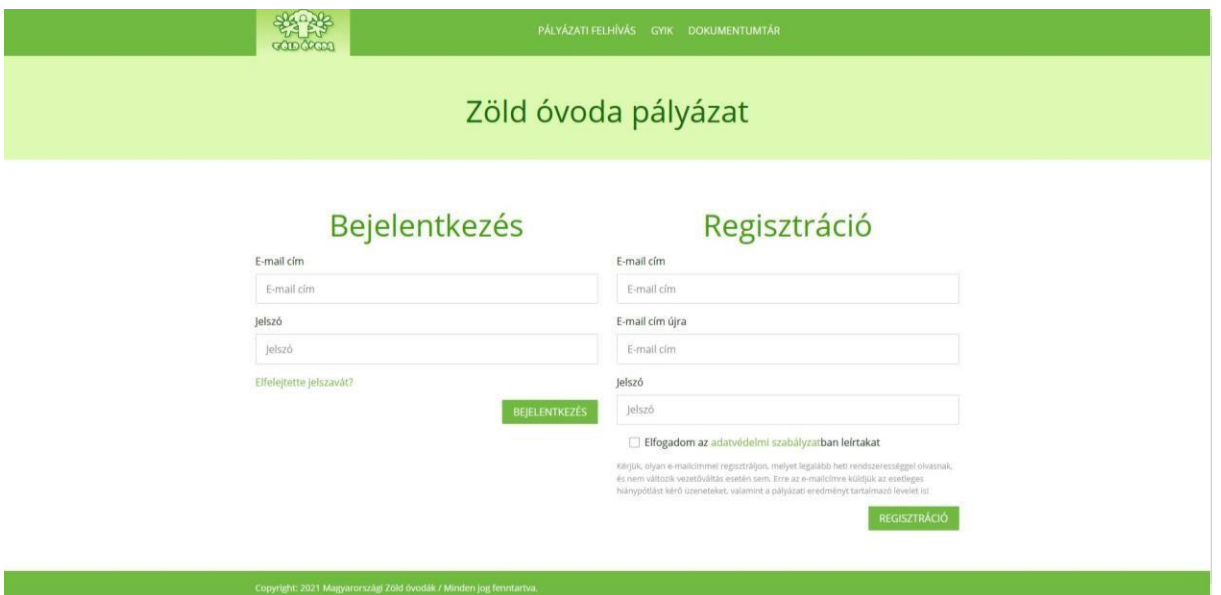

A regisztráció a pályázat során használt e-mail cím és egy jelszó megadásával történik. Egy e-mail címhez csak egy pályázatot lehet rendelni. A regisztrációhoz el kell fogadni az Adatvédelmi Tájékoztatót. Regisztrációját a "Regisztráció" gomb lenyomásával rögzítheti.

*Felhívjuk a figyelmet, hogy a regisztrációban megadott e-mail címre kapja a pályázó az összes pályázattal kapcsolatos értesítést, hiánypótlási felhívást, döntést, tehát kérjük, olyan e-mail címet válasszanak, amelyet folyamatosan figyelnek! Hiánypótlásra egyetlen alkalommal, öt munkanapos határidővel kerülhet sor. Javasoljuk, hogy a hibák elkerülése érdekében a pályázat kitöltése és a hiánypótlások elkészítése során vegyék igénybe a pályázatokat kezelő(k) segítségét!*

*Felhívjuk a figyelmet, hogy a pályázathoz kötelezően csatolandó nyilatkozatok esetében csak a Dokumentumtárban megadott sablon alapján elkészített nyilatkozatokat fogadjuk el! Ne használják a nyilatkozatok kikereséséhez a Google keresési lehetőségeit, illetve intézményük korábbi pályázatának anyagát!*

A Pályázó a regisztráció véglegesítése után a regisztrációban megadott e-mail címre automatikus válaszlevelet kap. A válaszlevélben szereplő utasításokat követve tudja aktiválni regisztrációját.

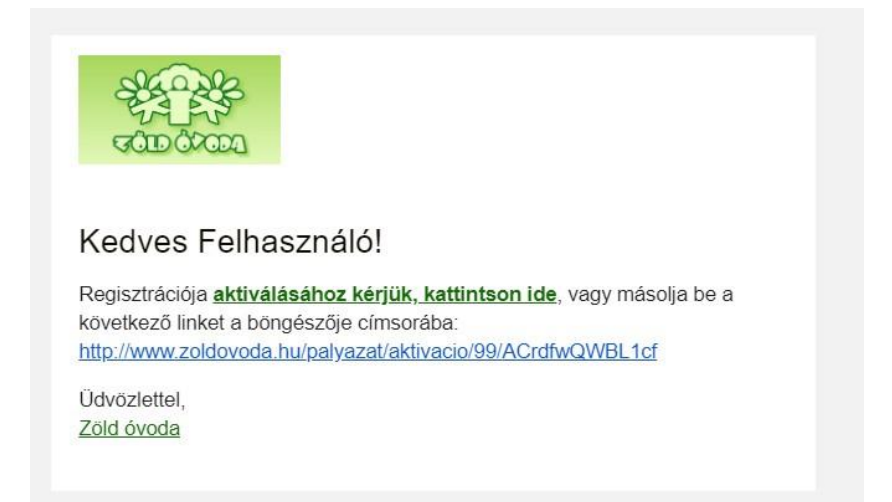

Ezt követően a Pályázó visszakerül a Bejelentkezési/Regisztrációs oldalra.

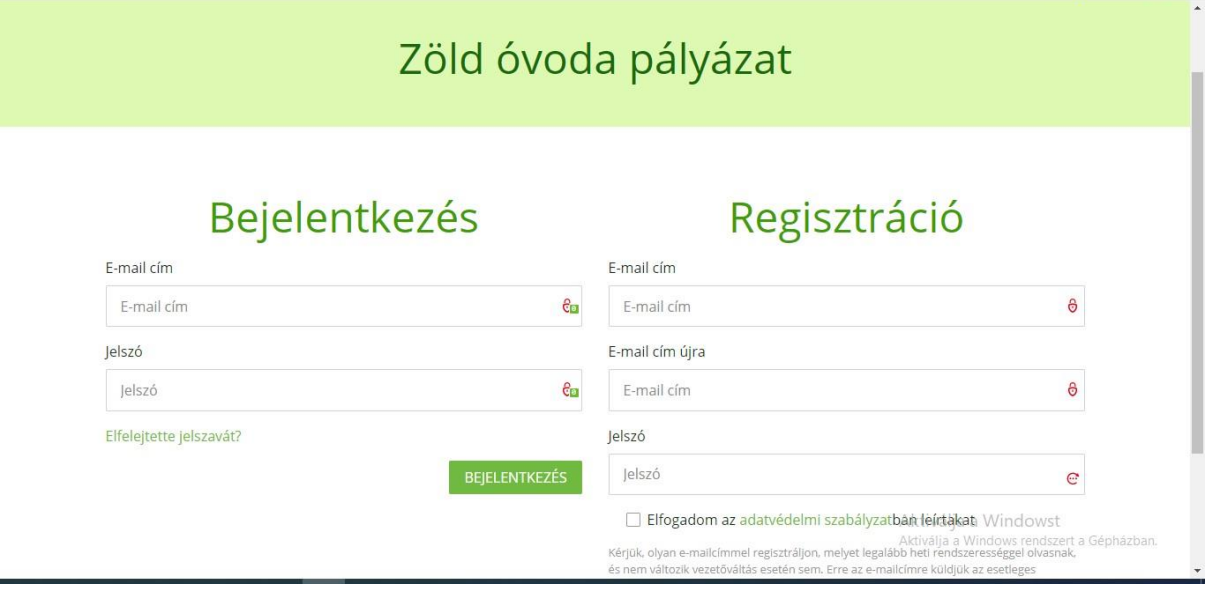

E-mail címe és jelszava megadása után a "bejelentkezés" gombra kattintva automatikusan a pályázati felületre kerül.

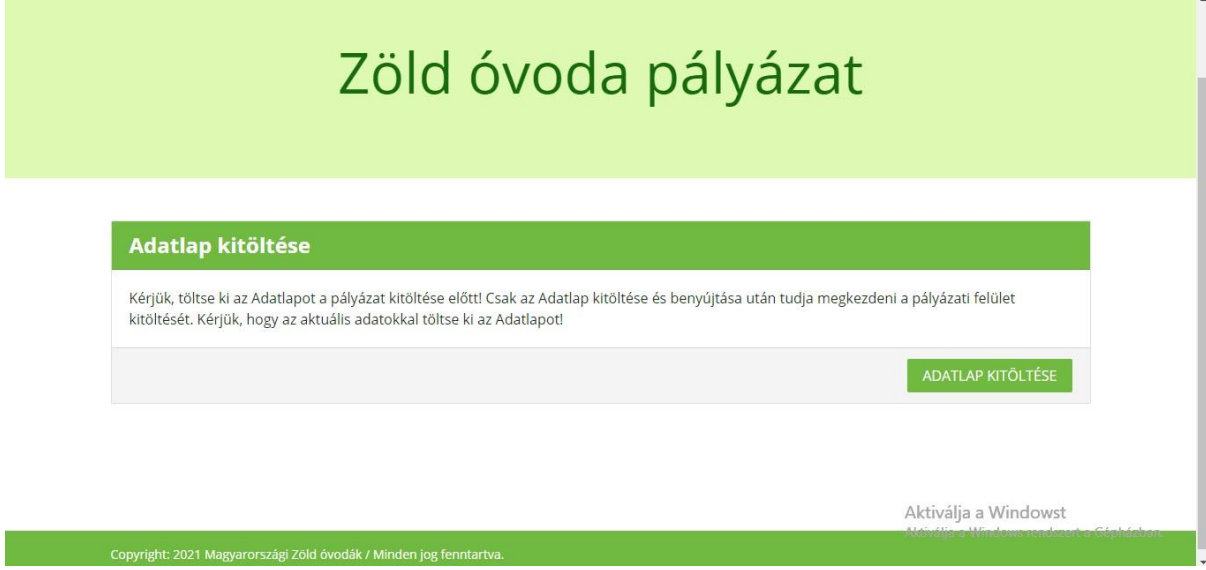

### *Adatlap*

Első lépésként az Adatlap kitöltésére kerül sor, ennek kitöltését és beküldését követően kezdődhet meg a pályázat szakmai részének elkészítése. Kérjük, hogy értelemszerűen, a lapon szereplő tartalmi útmutatások alapján és a formai követelményeknek megfelelően írják be az adatokat. Az intézmény OM azonosítóját, illetve a feladatellátási hely 3 számjegyű azonosítóját megtalálhatják az [https://www.oktatas.hu/hivatali\\_ugyek/kir\\_intezmenykereso](https://www.oktatas.hu/hivatali_ugyek/kir_intezmenykereso) oldalon.

Az Adatlap kitöltése során csatolni kell az intézmény a pályázat beadásakor hatályos Alapító Okiratát és az igazgatói nyilatkozatot. Kérjük, fordítsanak kellő figyelmet arra, hogy az igazgatói nyilatkozatban megjelölt kapcsolattartó, illetve a pályázat feltöltéséért felelős személynek meg kell egyeznie a pályázati felületen megnevezett személyekkel! Az igazgatói nyilatkozat sablonja megtalálható a Pályázati felhívás mellékletei között, illetve a Dokumentumtárban. A mellékleteket csak pdf vagy jpg/jpeg formátumban fogadjuk el.

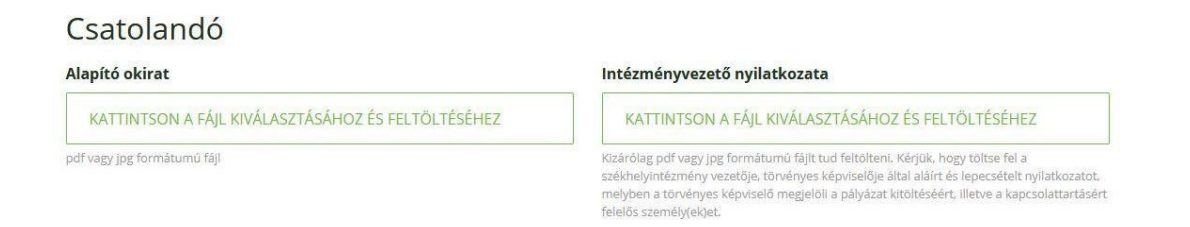

Az Adatlap kitöltése után a "Mentés és beadás" gombra kattintva kerül véglegesítésre az Adatlap.

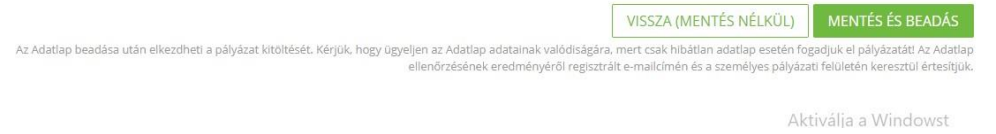

Az Adatlap benyújtásáról a Pályázó a regisztrációban megadott e-mail címre automatikus visszajelzést kap.

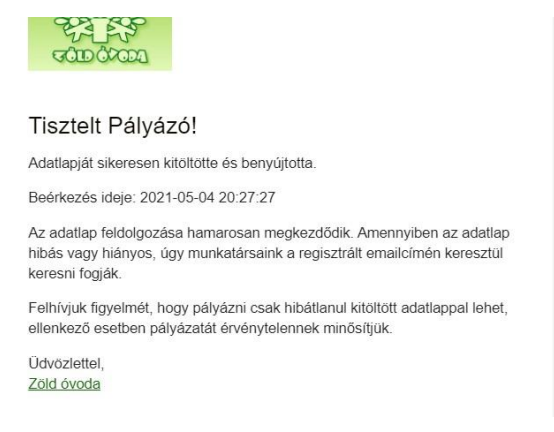

Az Adatlaphoz, módosítási céllal a teljes pályázat beadásáig bármikor, tetszőleges gyakorisággal vissza lehet térni.

*Felhívjuk a figyelmet, hogy a pályázat formai ellenőrzése során elsősorban az Adatlaphoz tartozó csatolt dokumentumok formai megfelelőségét (aláírások, bélyegzők megléte), illetve az OM azonosító és az elnyert Zöld Óvoda címet/címeket (melyik évben melyiket) adatbázisunk alapján ellenőrizzük. A többi pontban szereplő adatok tartalmáért a Pályázó felel.*

Ezután léphet tovább a Pályázó a pályázat típusának megfelelően a pályázat tartalmi részeinek feltöltésére szolgáló felületre.

A kitöltés tetszőleges sorrendben készülhet, bármikor megszakítható. A "Mentés" gombbal munkájukat elmentik, de az adott oldalon maradnak, a "Mentés és tovább a következő kérdésre" gombnál automatikusan a következő Önértékelés szempont oldalára kerülnek. Az oldalakon lefelé görgetve megtalálják az ellenőrző listát, amely tükrözi az összes, az adott pályázattípushoz kapcsolódó felületrész aktuális állapotát. Az egyes pontoknál a zöld alapon pipa a teljes kitöltöttséget, a kék, illetve sárga alapon szereplő áthúzott kör a kitöltetlen, illetve a folyamatban levő oldalakat jelzi.

A pályázat pillanatnyi kitöltöttségi állapotát a pályázathoz való visszatérés esetében is meg lehet tekinteni.

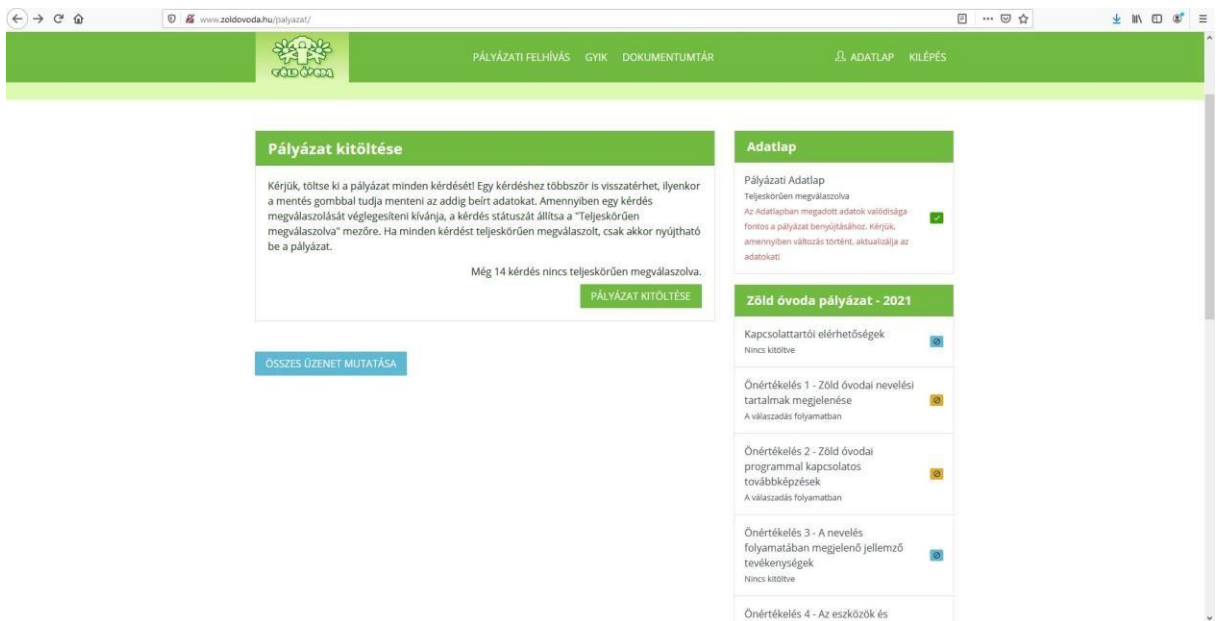

Kérjük, a szabad szövegeket igénylő mezők esetében törekedjenek a pontos, lényegre törő megfogalmazásra, a megadott karakterszámok betartására. Karakter túllépésre a felület nem ad lehetőséget. A felhasználható karakterek számát, amennyiben az egyes kérdéseknél nem szerepel, jelen Segédletben megtalálja.

A pályázati felületen nem kötelező minden rovatot kitölteni, erre az egyes rovatoknál külön felhívjuk a figyelmet. Ezen pontok kitöltése viszont az értékelést megkönnyíti, kérjük, legyenek erre figyelemmel!

Amennyiben a Pályázó a megfelelő pályázattípus egyes pontjaihoz tartozó kérdéseket hiánytalanul megválaszolta, be kell jelölnie a "teljeskörűen megválaszolva" lehetőséget. Ezzel a felület státuszában az adott pont a "kész" jelölést kapja meg. Ettől függetlenül, amennyiben mégis javításra kerülne sor, a pályázat beadásáig lehetőség van a visszatérésre és módosításra.

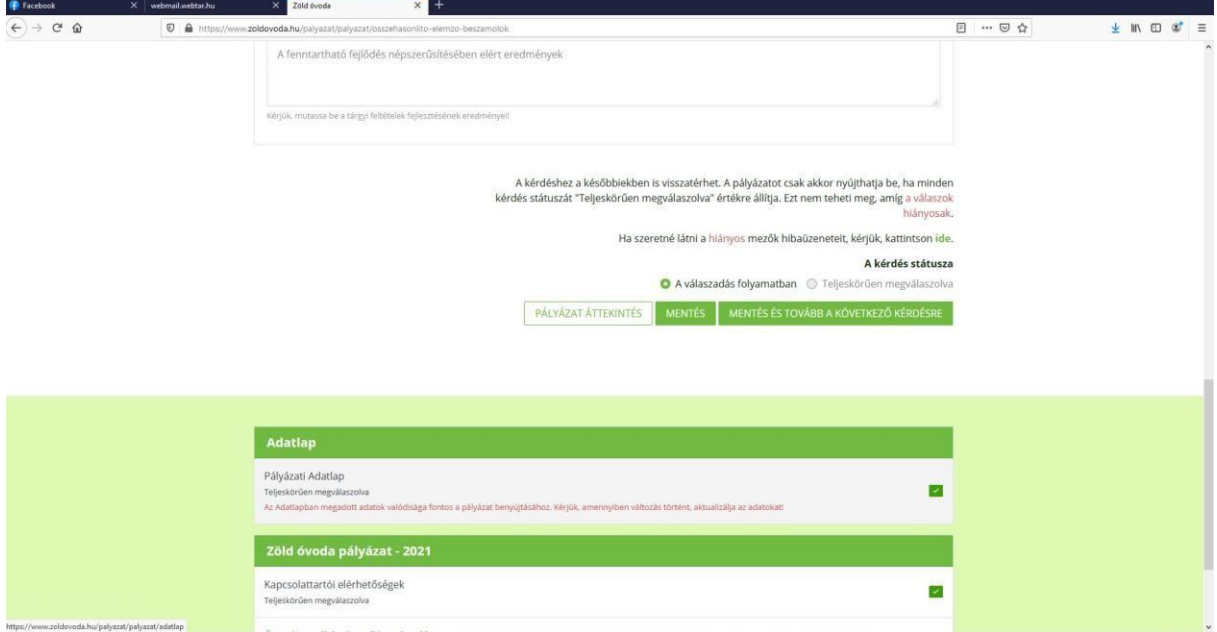

*A pályázat véglegesítése és beküldése előtt bármikor bármelyik oldalra visszatérhetnek és javíthatják, módosíthatják azt.*

# **Zöld Óvoda 1., 2., 3. pályázókra vonatkozó információk**

# *Önértékelés 1–11. pont kitöltése*

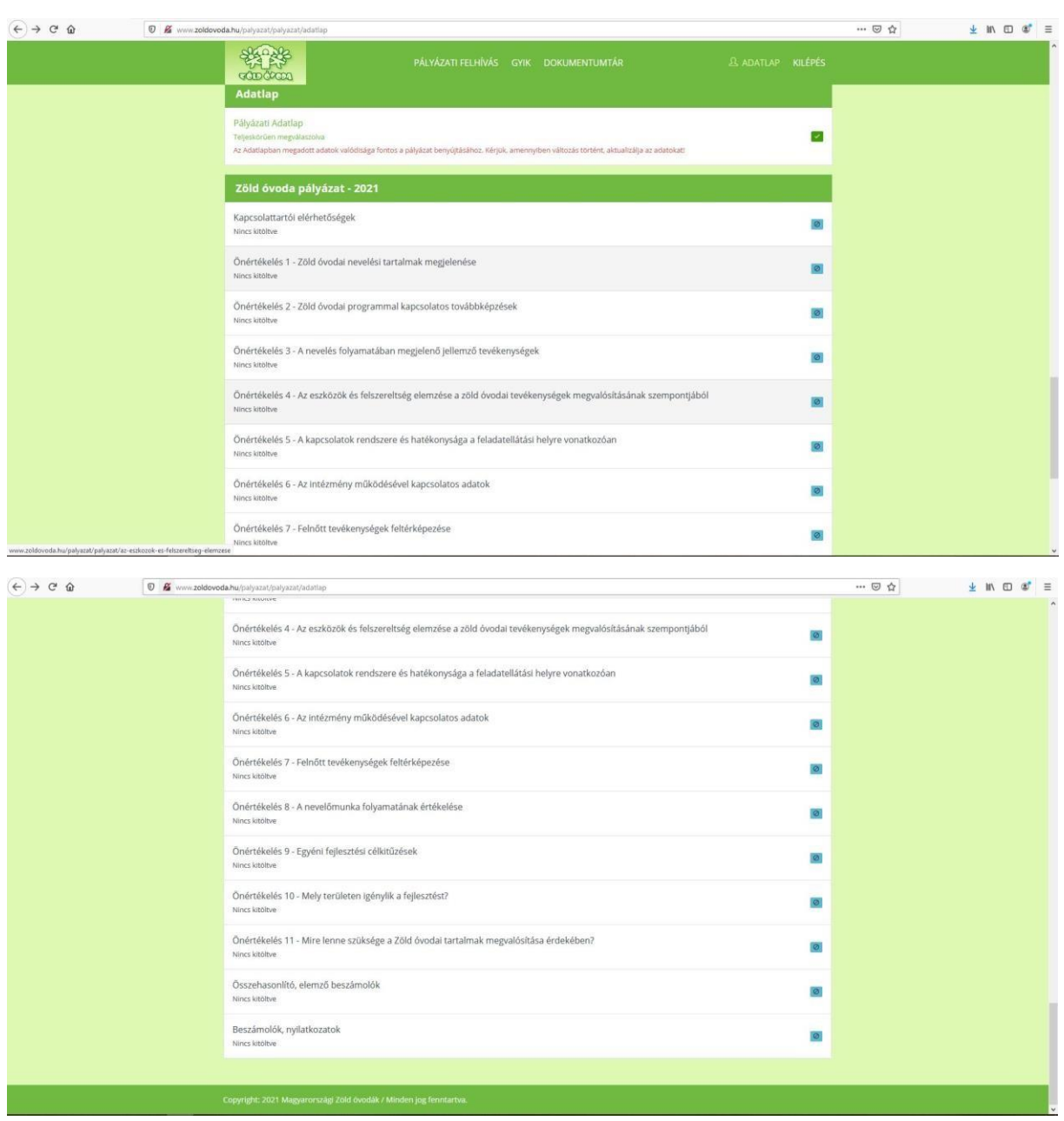

Az Önértékelés 1–11. pontjának kitöltése értelemszerűen, a Zöld Óvoda Kritériumrendszer elemeihez kapcsolódóan történik.

*Önértékelés 1: Zöld óvodai nevelési tartalmak a helyi önkormányzati és az óvodai dokumentumokban*

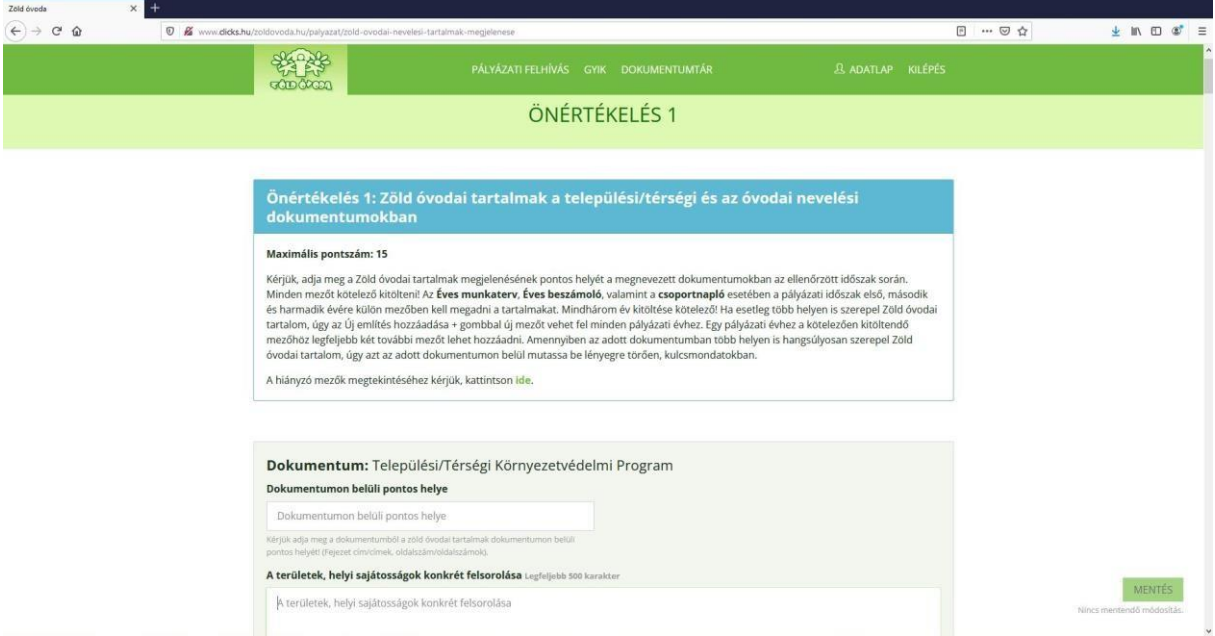

Az egyes dokumentumokra külön kérdéscsoportok vonatkoznak.

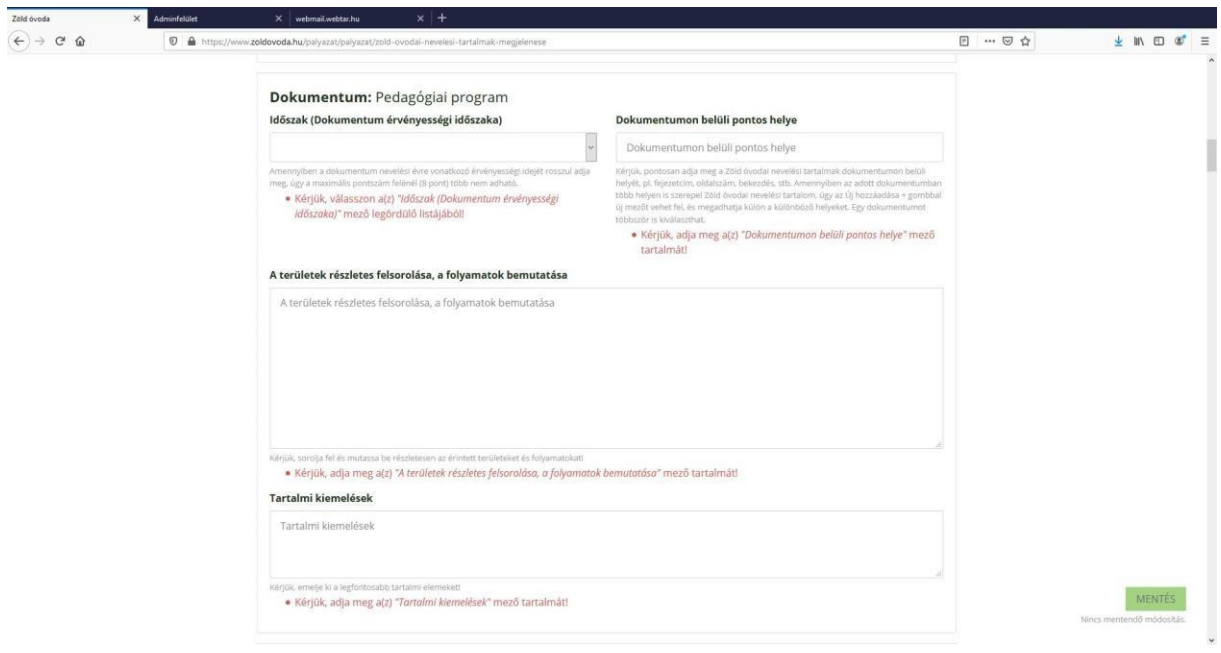

Az Éves munkaterv, Éves beszámoló és a Csoportnapló esetében lehetősége van az Új említés gombbal bővíteni a rendelkezésre álló kitöltési lehetőséget. Kérjük, röviden, lényegre törően fogalmazzanak!

*Javasoljuk, hogy mindegyik pont kitöltése után mentse el pályázatát!*

*Önértékelés 2: Hogyan valósulnak meg a Zöld óvodai programmal kapcsolatos külső és belső továbbképzések?*

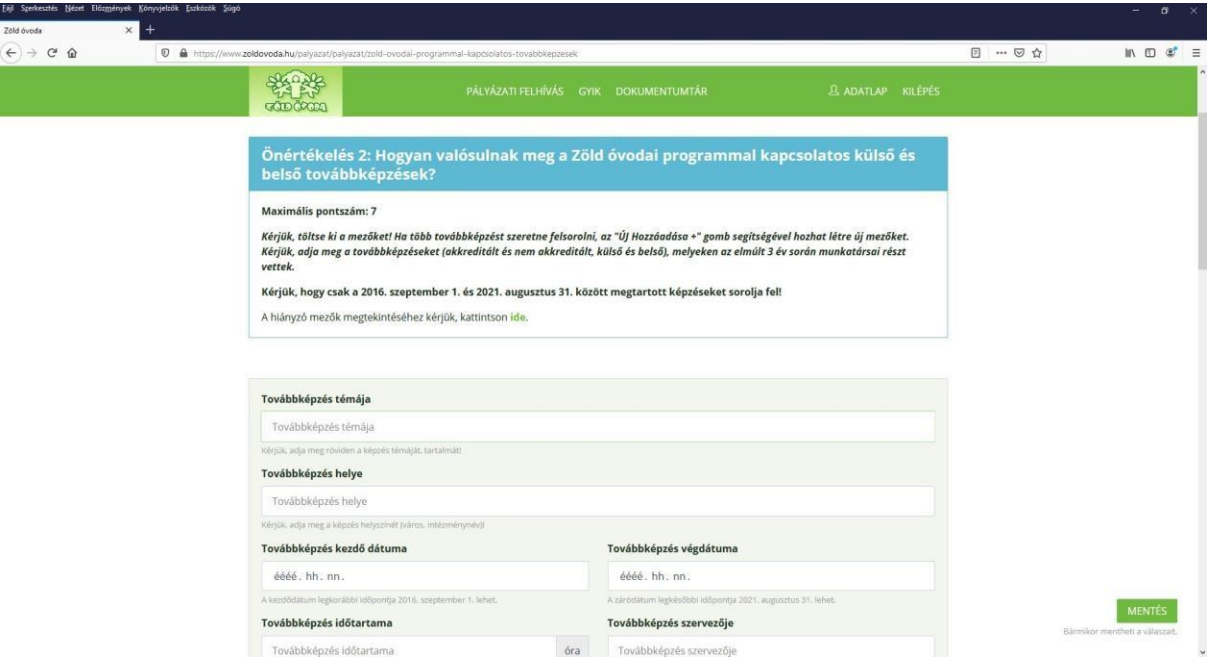

A továbbképzés témája mezőben maximális karakterszám nincs meghatározva, ennek ellenére kérjük, tömören fogalmazzanak.

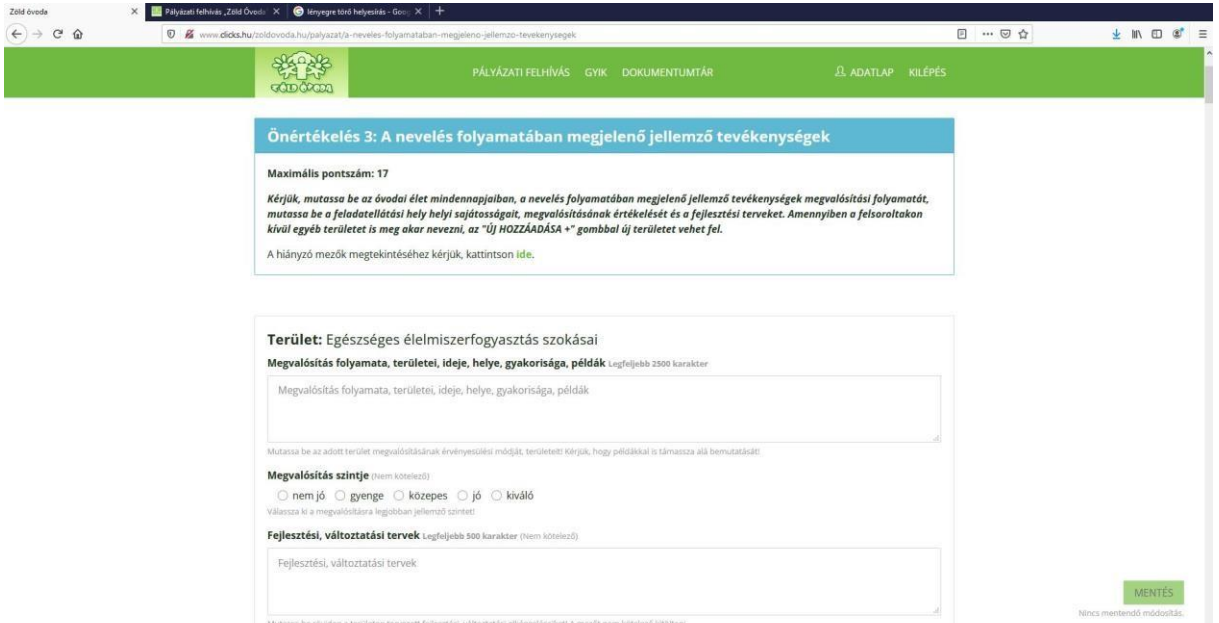

*Önértékelés 3: A nevelés folyamatában megjelenő jellemző tevékenységek*

A "Megvalósítás érvényesülési módja, területek, példák" pontban a maximálisan felhasználható karakterszám 2500.

Abban az esetben, ha intézményükben az Önértékelés 3. fejezetben szereplő tevékenységeket ki szeretnék egészíteni, az oldal alján található "Új hozzáadása" gombbal tudnak új kérdéscsoportot létrehozni.

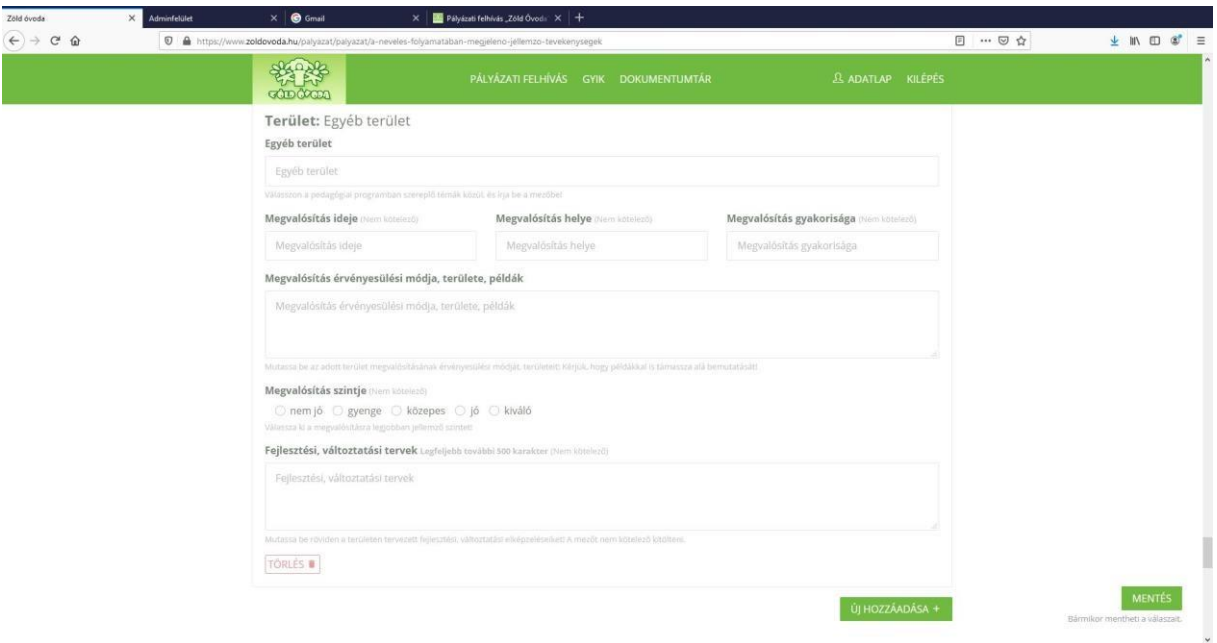

*Önértékelés 4: Az eszközök és felszereltség elemzése a Zöld óvodai tevékenységek megvalósításának szempontjából*

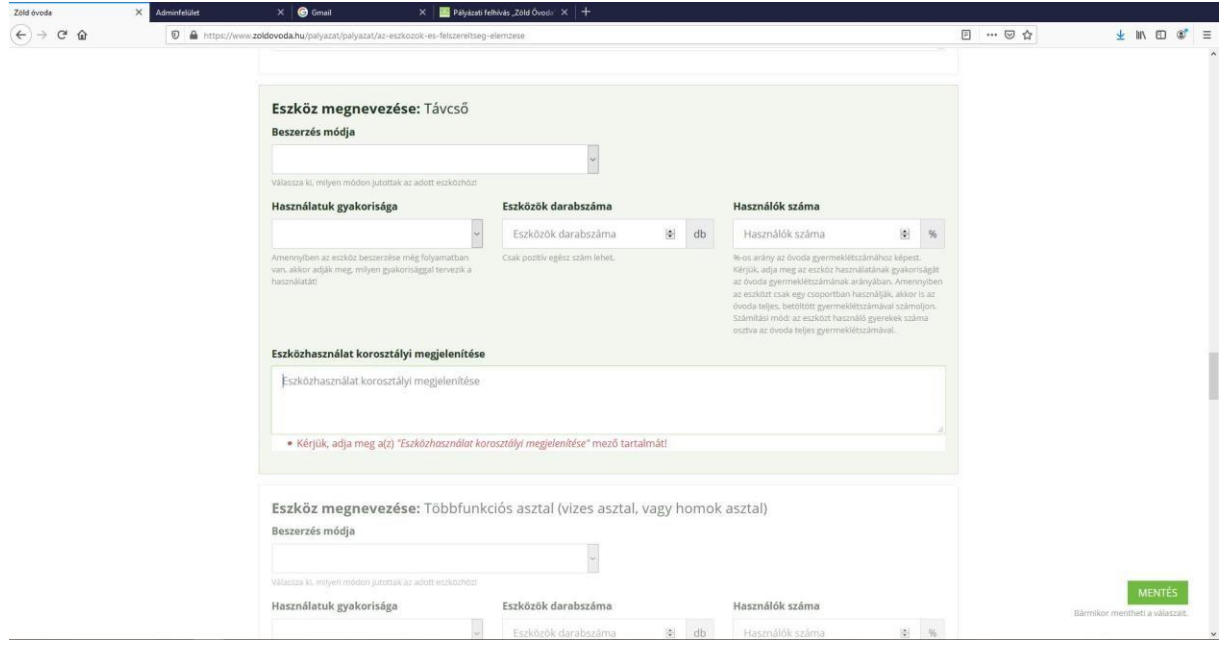

Az egyes eszköz kategóriák esetében az eszközhasználat korosztályi megjelenítése pontba beírható szöveg max. 500 karakter terjedelmű lehet.

Amennyiben az intézmény olyan eszközöket is használ, amelyek nem szerepelnek a felsorolásban, az "Új hozzáadása" gombbal a Pályázó újabb eszközöket is felvehet a listába.

#### *Önértékelés 5: A kapcsolatok rendszere és hatékonysága*

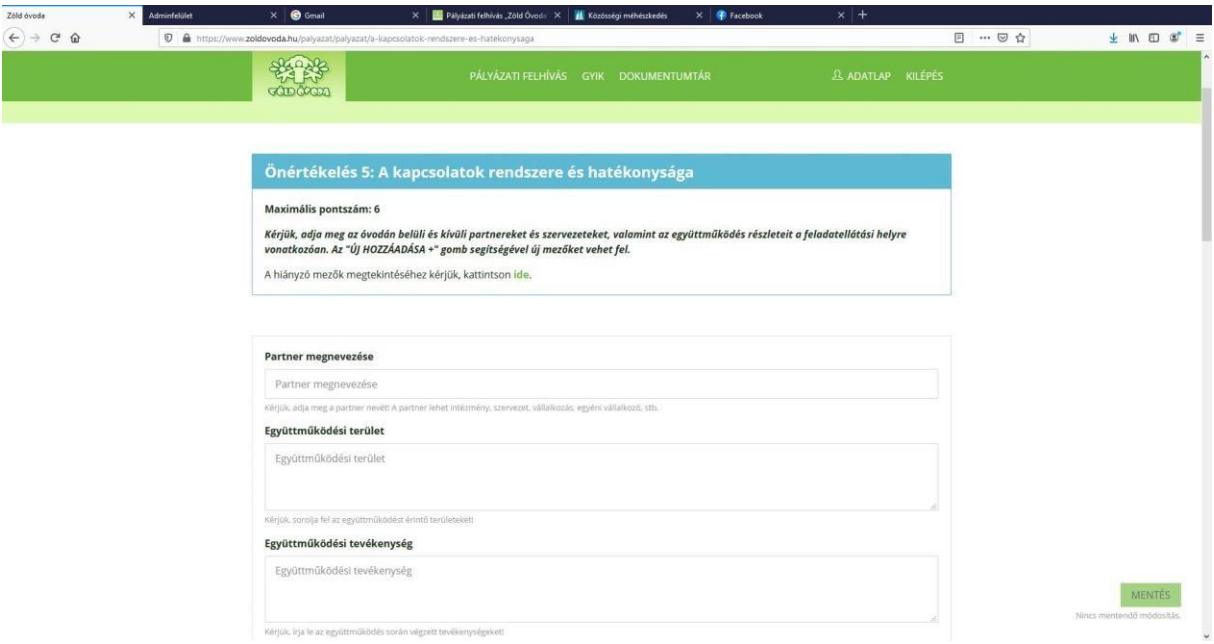

Az együttműködési területek ismertetésére szolgáló mező maximális terjedelme 2000, az együttműködési tevékenység ismertetésére szolgáló mező maximális terjedelme 4000 karakter.

Amennyiben további partnereket szeretne rögzíteni, az "Új hozzáadása" gombbal a Pályázó újabb partnereket is felvehet a listába.

#### *Önértékelés 6: Az intézmény működésével kapcsolatos adatok*

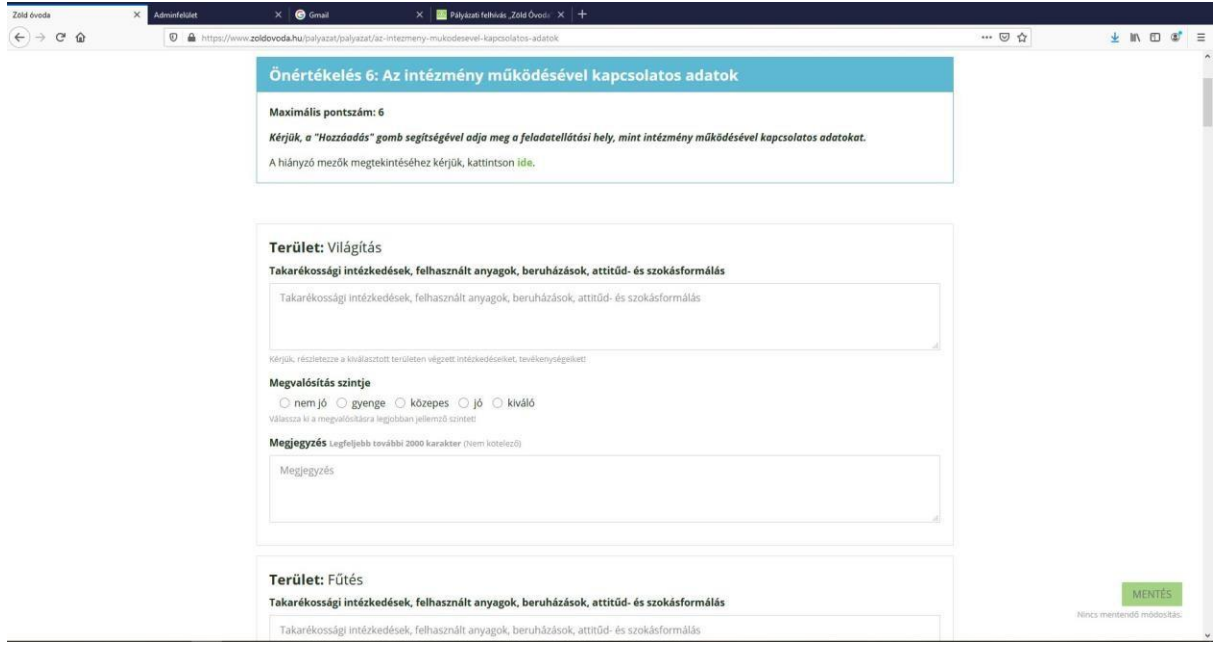

A "Takarékossági intézkedések..." cellába írható szöveg maximális karakterszáma 2000.

Amennyiben az intézmény működésével kapcsolatban újabb szempontokat kíván a Pályázó rögzíteni, az "Új hozzáadása" gombbal a megteheti.

#### *Önértékelés 7: Felnőtt tevékenységek feltérképezése*

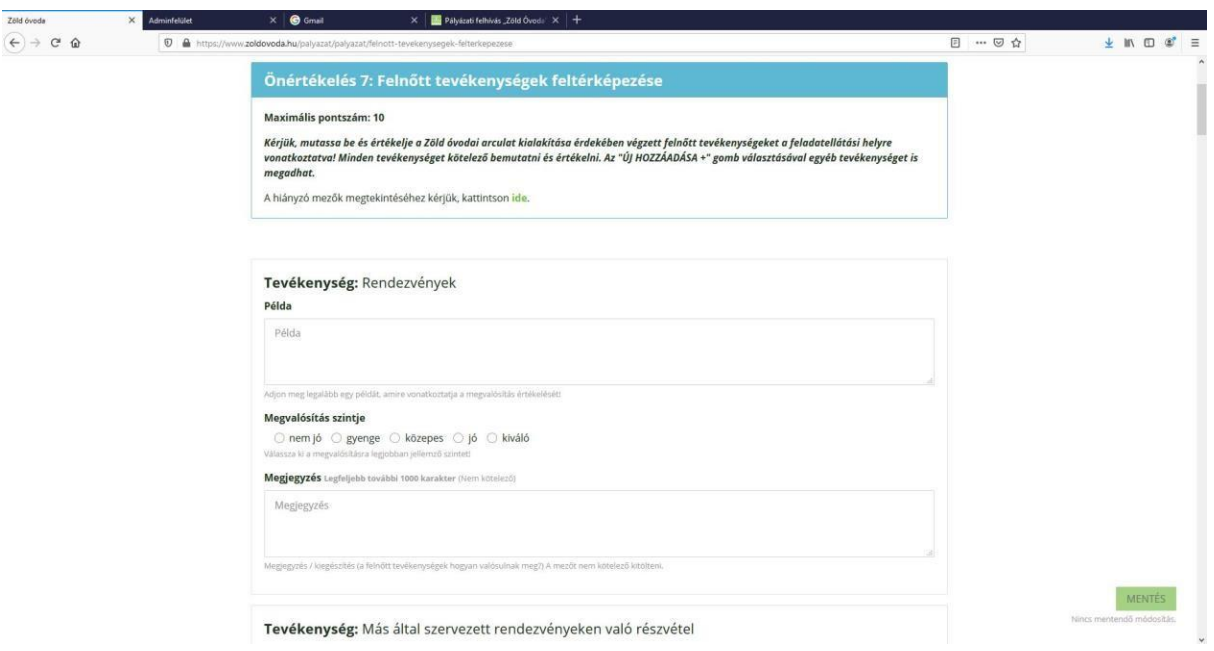

Az egyes tevékenység típusok ismertetésénél a "Példa" cellába írható karakterek száma 1000.

#### *Önértékelés 8: A nevelőmunka folyamatának értékelése*

Az egyes állításoknál az értékelés szintjét kötelező megjelölni. Ha a Pályázó szükségesnek ítéli, a megadott terjedelemben megjegyzést is fűzhet hozzá.

#### *Önértékelés 9: Egyéni fejlesztési célkitűzések*

A vállalt fejlesztési cél ismertetése max. 4000 karakter terjedelemben lehetséges.

#### *Önértékelés 10: Mely területen igénylik a fejlesztést?*

Fejlesztési területenként max. 2000 karakter terjedelemben fejtheti ki a Pályázó a fejlesztési területtel kapcsolatos elképzeléseit.

#### *Önértékelés 11: Mire lenne szükség a Zöld óvodai tartalmak megvalósítása érdekében?*

A pályázati felület 500 karakter terjedelemben szabja meg az igény részletezését.

**Másodszor és harmadszor pályázók** felületén az Önértékelési szempontsor végén szereplő Összehasonlító, elemző beszámoló pont kitöltése is kötelező.

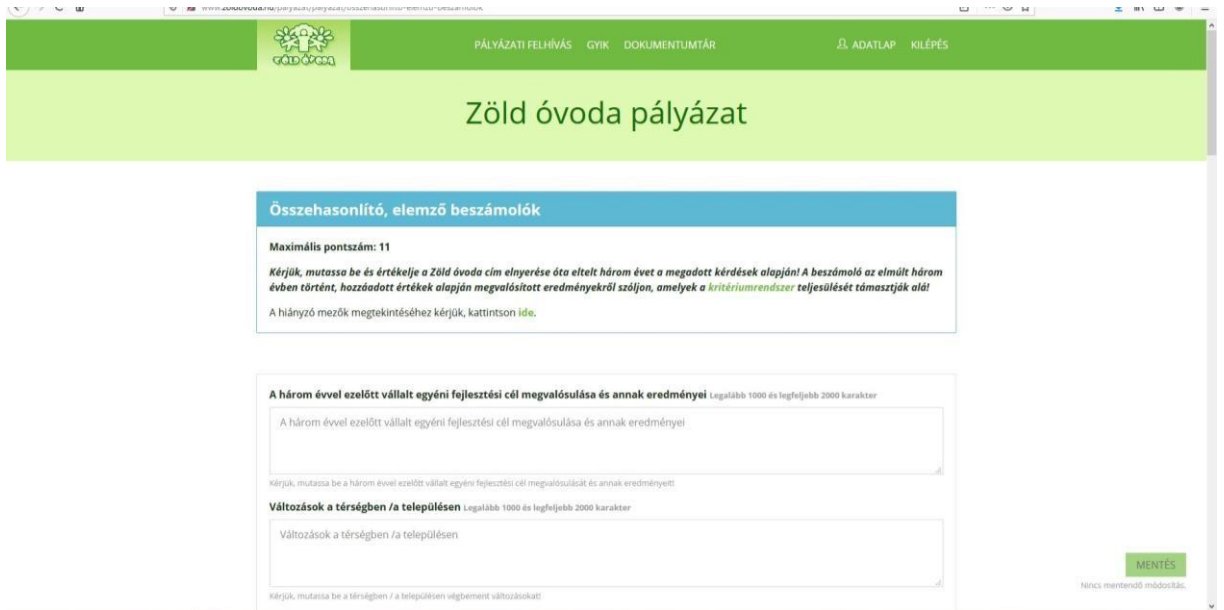

*Felhívjuk a figyelmet, hogy munkájukat gyakran mentsék, nehogy bármilyen mulasztás, vagy technikai hiba annak elvesztését okozza!*

A Nyilatkozatok pontba a Fenntartói, a Nevelőtestületi, illetve a Külső támogató szakmai véleményét kérjük feltölteni. Mindhárom nyilatkozathoz a sablont a Pályázati felhívás mellékletei között, vagy a Dokumentumtárban találják meg. A mellékleteket csak pdf vagy jpg/jpeg formátumban fogadjuk el.

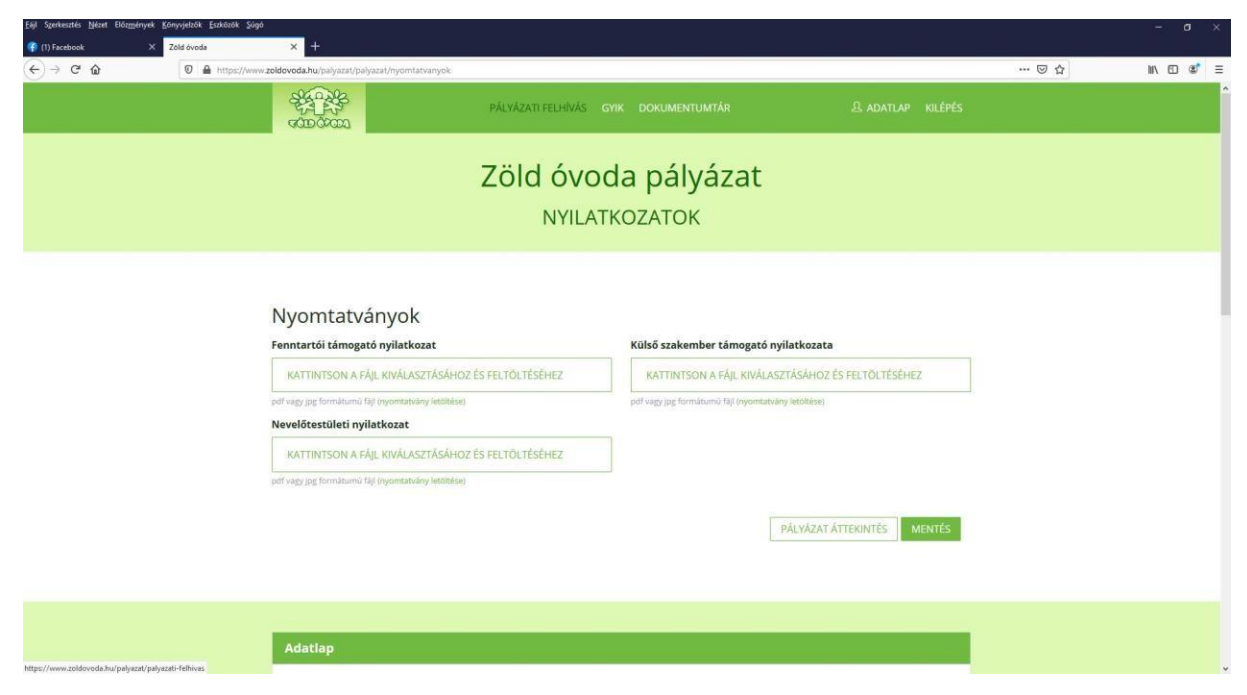

*Kérjük, fordítsanak rá kellő figyelmet, hogy a nyilatkozatok formailag megfeleljenek az előírásoknak!*

### **Címmegtartó Zöld óvoda címre pályázókra vonatkozó információk**

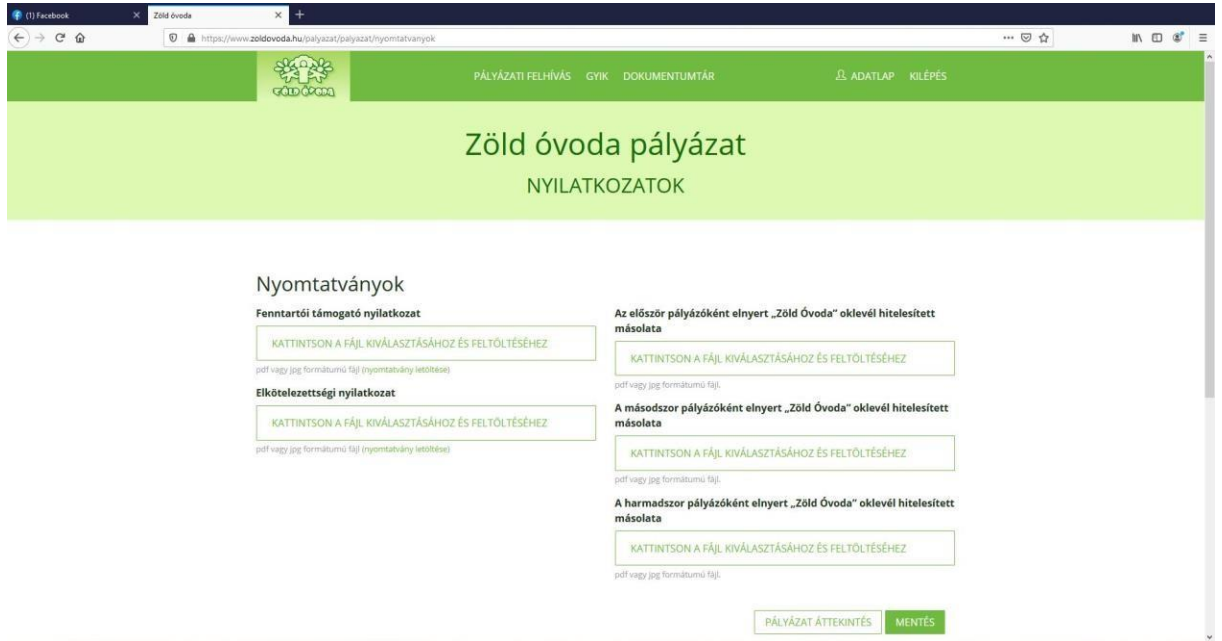

A Nyilatkozatok pontban az "Elkötelezettségi Nyilatkozat Címmegtartó Zöld óvoda címre pályázók esetében" csatolása kötelező. A nyilatkozat sablonját a Pályázati felhívás mellékleteiből, valamint a Dokumentumtárból tölthetik le.

A pályázathoz csatolni kell az elnyert három Zöld Óvoda oklevél elektronikus másolatát.

# **Örökös Zöld óvoda címre pályázókra vonatkozó információk**

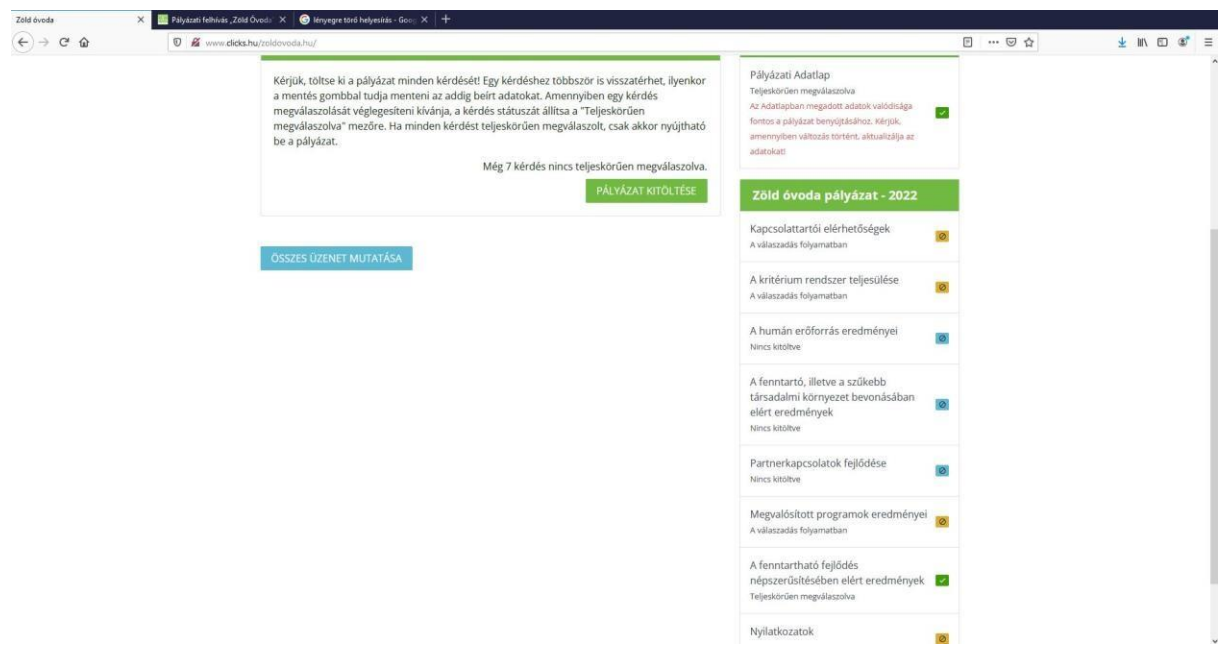

*pályázati útmutató* – 13

Örökös Zöld Óvoda címre pályázók részére az Önértékelés pontok helyett Összehasonlító, elemző beszámoló készítése szükséges, a megadott szempontok alapján. Minden szempontot külön oldalon, a megadott karakterszámban fejthetnek ki.

Nyilatkozatok pontban az "Elkötelezettségi Nyilatkozat Örökös Zöld óvoda címre pályázók esetében" csatolása kötelező. A nyilatkozathoz a sablont a Pályázati felhívás mellékleteiből és a Dokumentumtárból tölthetik le.

A pályázathoz csatolni kell az elnyert három Zöld Óvoda oklevél elektronikus másolatát. is.

### **Minden pályázóra vonatkozó információk**

A pályázati felület pályázat típusa szerinti érvényes pontjai teljeskörű megválaszolása után, javasoljuk, hogy még egyszer tekintsék át és ellenőrizzék a pályázat tartalmát. Ha a pályázati felület ellenőrző listájában mindegyik pont a "Teljeskörűen megválaszolva" jelzést megkapta, lehetőség van a pályázat beadására (Pályázat beadása gomb).

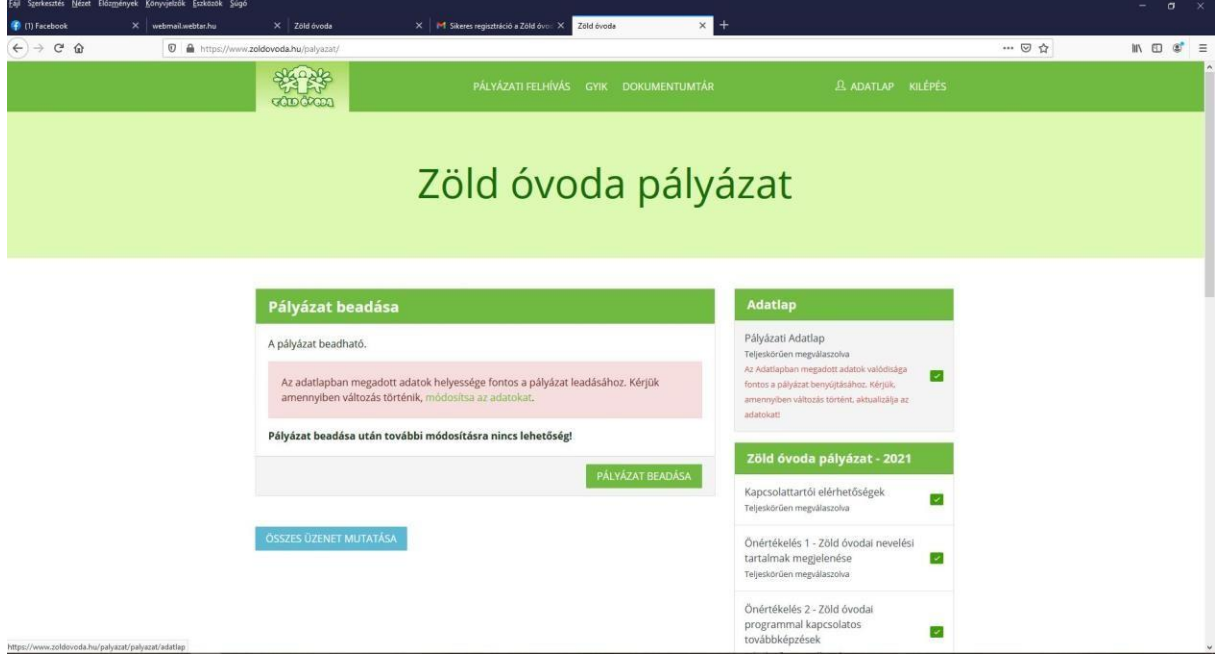

A gomb lenyomása után, az alább látható felugró ablak segítségével, a "Mégse" gombra kattintva még van egy utolsó lehetőség a pályázathoz való visszatérésre:

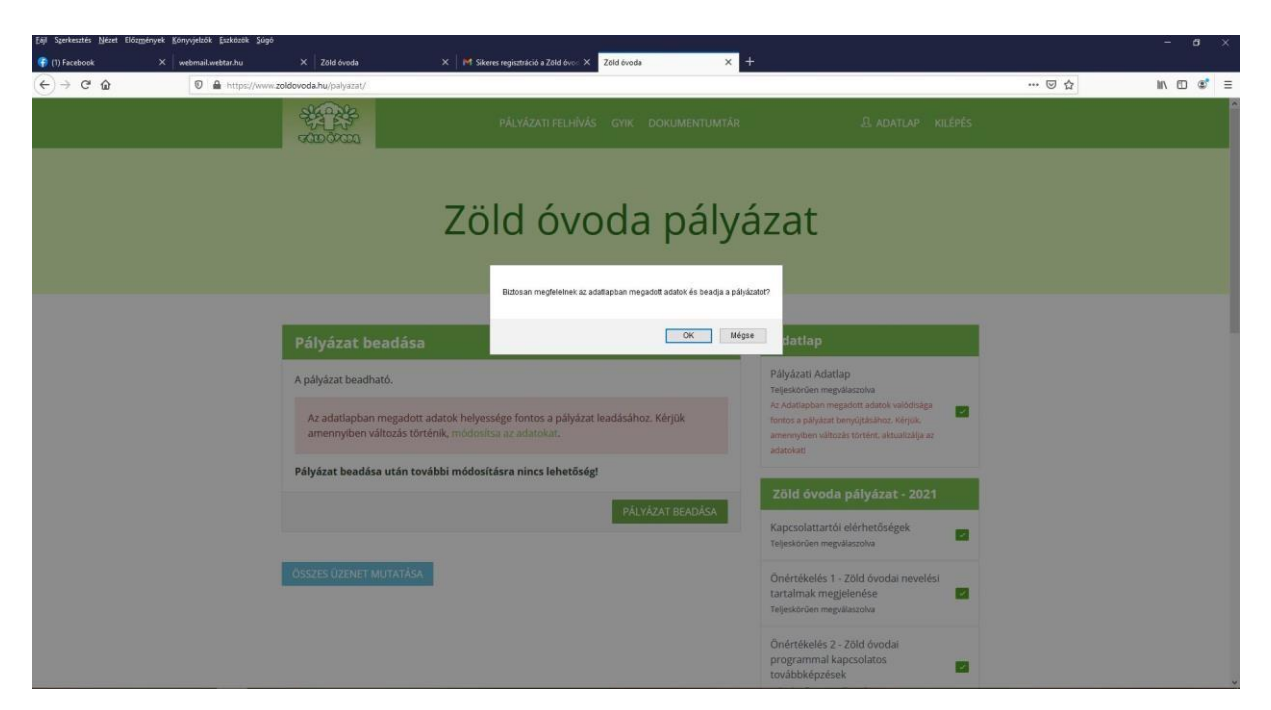

Az OK gomb lenyomásával a pályázat beküldésre kerül, erről a felületen azonnal automatikus értesítést is kap a Pályázó.

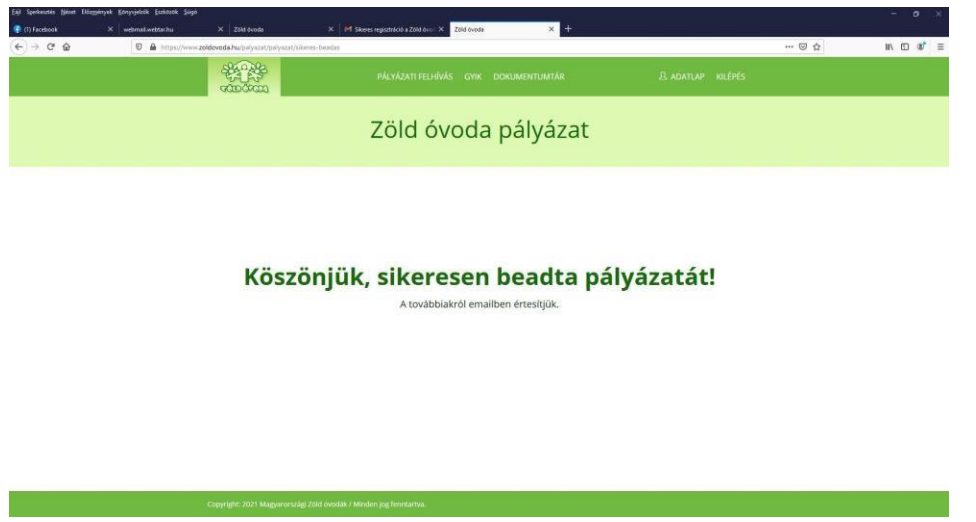

A pályázat sikeres benyújtásáról a regisztrációkor megadott e-mail címre automatikus válasz érkezik, amely tartalmazza a pályázat azonosító számát és a pályázat benyújtásának pontos időpontját.

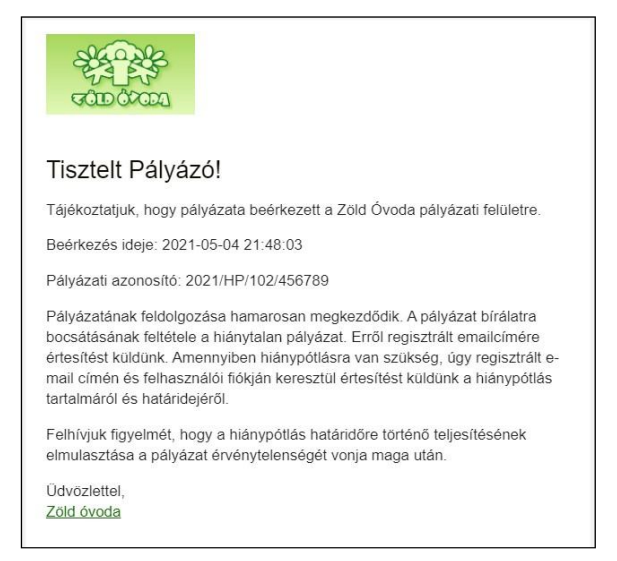

**Felhívjuk a figyelmet, hogy a pályázat benyújtása után módosítási lehetőség csak és kizárólag hiánypótlás keretén belül történhet. Hiánypótlást csak formai hiányosságok, nyilatkozatok nem megfelelő volta, illetve az Adatlap esetleges hibája vagy hiányossága miatt küldünk ki, tartalmi változtatásra nincsen mód.**

Hiánypótlásra való felszólítás esetén a pályázat érintett részei a Pályázó számára ismét szerkeszthetővé válnak. A hiánypótlás elvégzése és beküldése után a pályázati felület ismét véglegesítésre kerül.

A pályázat sikeres beadása után a regisztrációkor megadott e-mail címmel és jelszóval belépve, a Pályázók a Pályázat áttekintése gombra kattintva áttekinthetik a feltöltött anyagot.

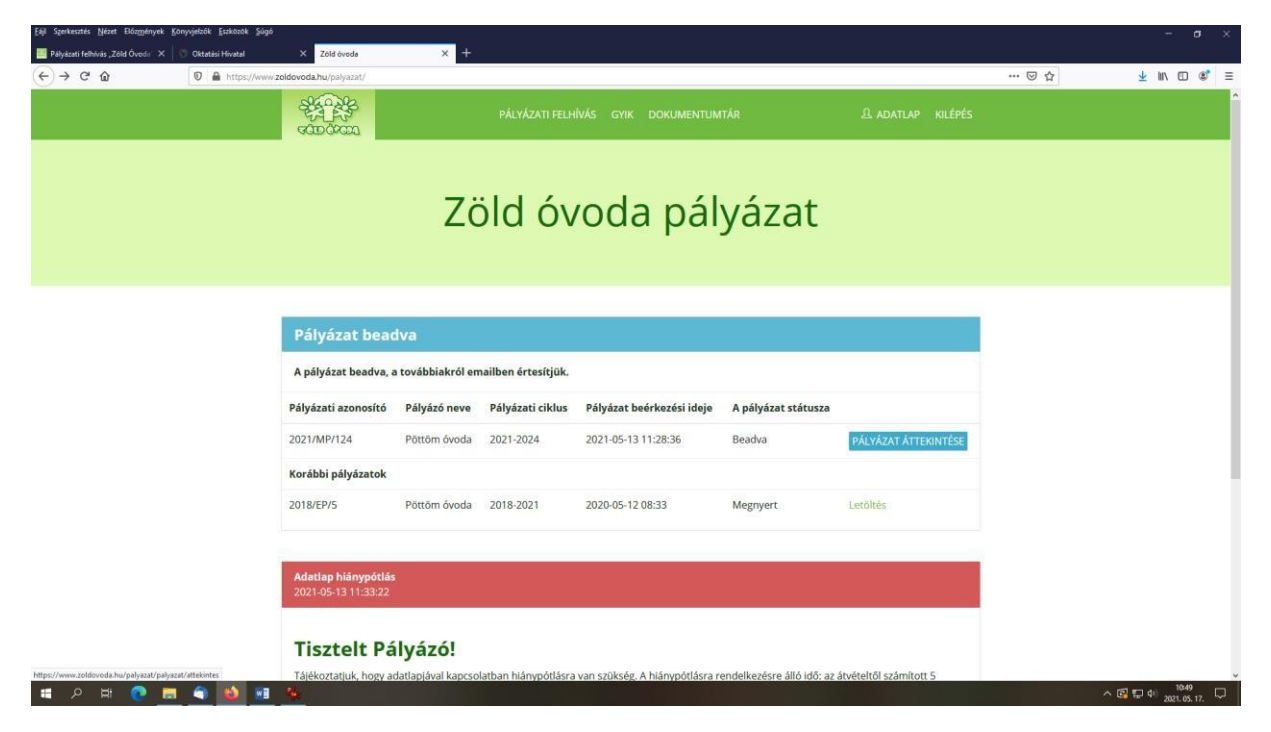